#### **Purpose**

- These instructions provide users with the Agency Administrator role with the step-by-step directions on how to perform the unique tasks available to an Agency Administrator.
- Under the *Administration* section on the left margin menu, the Agency Administrator will see the following:

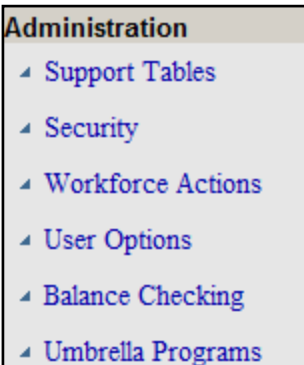

### **Support Tables**

Support Tables allow the user to view information and to update certain fields. See Tab Descriptions below.

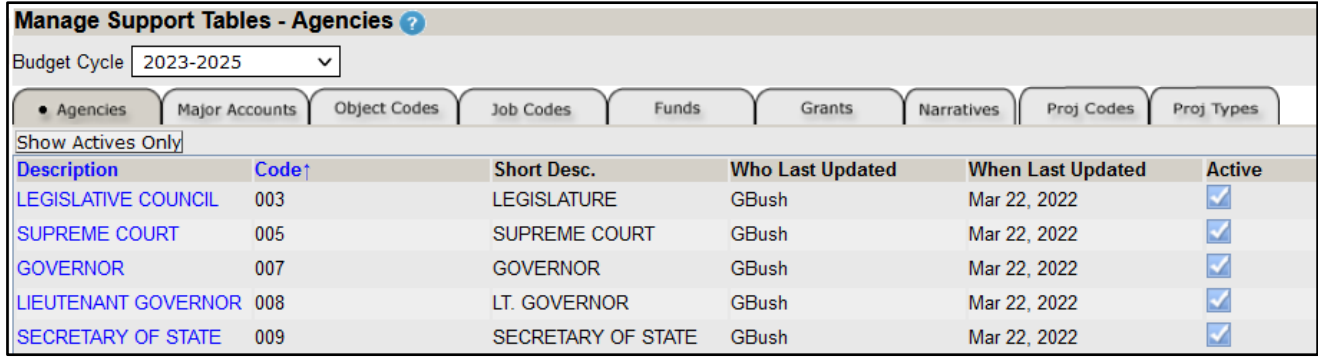

**NOTE: Only Agencies that have been assigned to the user will appear. This may very likely be a single agency.**

### **Tab Descriptions**

- **Agencies:** Shows all agencies that the Agency Administrator has security to manage. Additional tabs will appear once an agency has been selected.
- **Major Accounts:** Shows a listing of the Major Account filters established in the system. This is an informational tab only.
- **Object Codes:** A listing of all Object Codes available in the system. This is an informational tab only.
- **Job Codes**: A listing of all Job Codes available in the system. This is an informational tab only.
- **Funds:** A listing of all Funds available in the system. This is an information tab only.
- **►** Grants: A listing of all Federal Grants (CFDA#) available in the system. Grants are listed in CFDA# order. This is an informational tab only.
- **Proj Codes:** A listing of all Project Codes available for Building Renewal projects. These codes are required on Building Renewal projects and are defined by the State Building Division. This is an informational tab only.
- **Proj Types:** A listing of Project Types available for Building Renewal projects. These types are required on Building Renewal projects and are defined by the State Building Division. This is an informational tab only.

### **Agencies**

After clicking on a specific agency to manage, this screen will be displayed. There are three distinct sections: a row of *new tabs*, the *Agency* section, and the *Users* section.

#### **New Tabs**

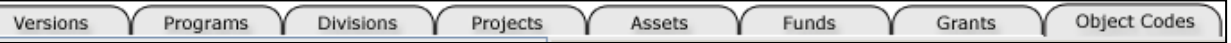

- **Versions**: Shows Versions. Allows the Agency Administrator (AA) to Submit, Edit, Lock, Create, Copy and Merge Versions.
- **Programs**: Shows all Programs and Subprograms in the selected Agency. Allows the User to change the description of a subprogram.
- **Divisions**: Shows all Divisions and what Programs are assigned to each Division. Tab is informational only.
- **Projects**: Shows all Building Renewal Project titles. Allows the Agency Administrator to change information of an Agency created Project.
- **Assets**: Shows all buildings and land assigned to an Agency. Tab is informational only.
- **Funds**: Shows all Funds assigned to Agency that will need to have a Funds Analysis completed by the Agency. See higher level funds support table for parent fund relationships.
- **Grants**: Shows all Federal Grants assigned to the Agency that will need to have a Funds Analysis completed by the Agency.
- .**Object Codes**: Shows Agency Object Codes as extracted from historical expenditure activity. Allows the Agency Administrator to change the description for a specific Program/Object Code combination.

Manage Support Tables - Agencies

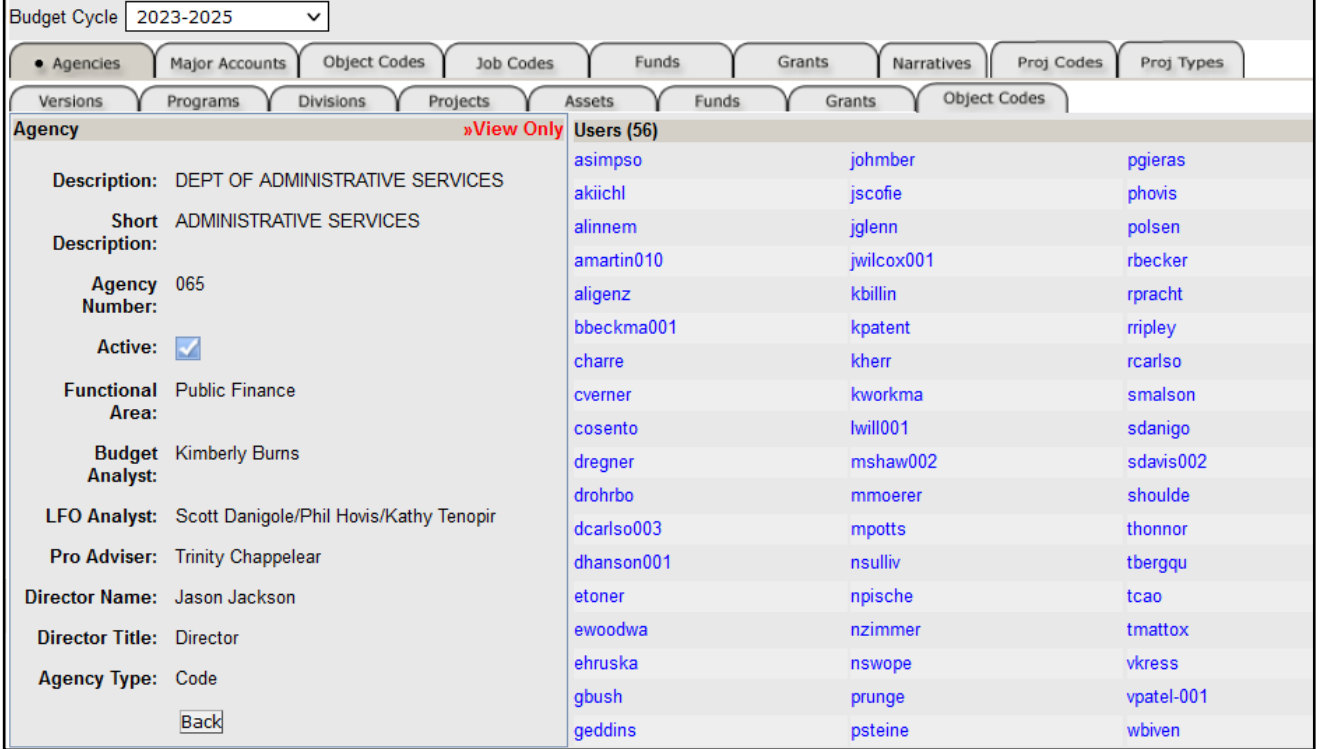

- *Agency section* has general information about the agency. This information will be used in reports for identification purposes. Changes to this section can be made by the State Budget Division only.
	- **Users** section shows all users that have been granted access to the agency.
		- By pointing the mouse over a user ID, the user's full name can be seen.
		- Clicking on the ID takes the Agency Administrator to the Security screen for that user.

### **Agency - Versions**

This tab contains information about the version(s) setup for the agency. New **Versions** can be created; data can be copied or merged to a different version. Also a **Version** can be locked or unlocked.

#### **Specific Version**

• Click on a specific **Version** in the Description (Select Version) column. The **Version** section as shown below will be displayed.

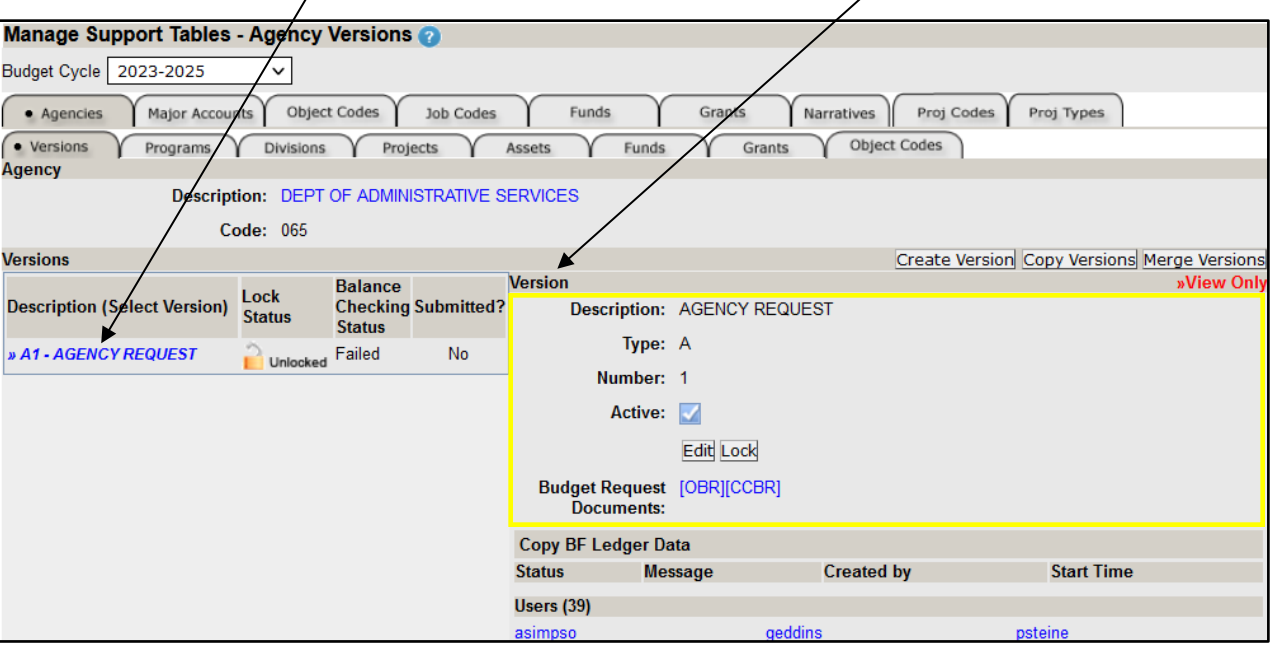

- i. Click **Edit** to change the description of the **Version** or change the active status.
- If the **Version** has transactions, it may not be made inactive.
- ii. Note the **Lock Status**, **Balance Checking Status,** and if the version has been **Submitted**. The **Version's** Balance Checking Status must indicate "Passed" before the Version can be submitted as the agency's final request.
- iii. Click  $\overline{\text{Lock}}$  or  $\overline{\text{Un-Lock}}$  to change the Lock status of the Version.
- **NOTE:** A **Version** that has been submitted may only be unlocked by the State Budget Division.
- iv. Click on **[OBR]** or **[CCBR]** to see the final budget request documents.
- These links will only work once the final budget request document has been prepared by the system. v. All users that have been granted access to the **Version** will be shown.
	- By pointing the mouse over a user ID, the user's full name can be seen.
		- Clicking on the ID takes the Agency Administrator to the Security screen for that user.

#### **Create Version**

Allows creation of a new **Version**. When a **Version** is created, the User who created the **Version** will automatically have the new **Version** assigned to them.

- NOTE: A **Version** MUST be created before the **Copy** and **Merge Version** functionality will work.
- **EXECT** In order for other Users to utilize the **Version**, they must be given access to the version by the Agency Administrator under Security.
- Clicking on  $\square$  Create Version  $\square$  will cause a new section to appear on the screen.

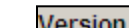

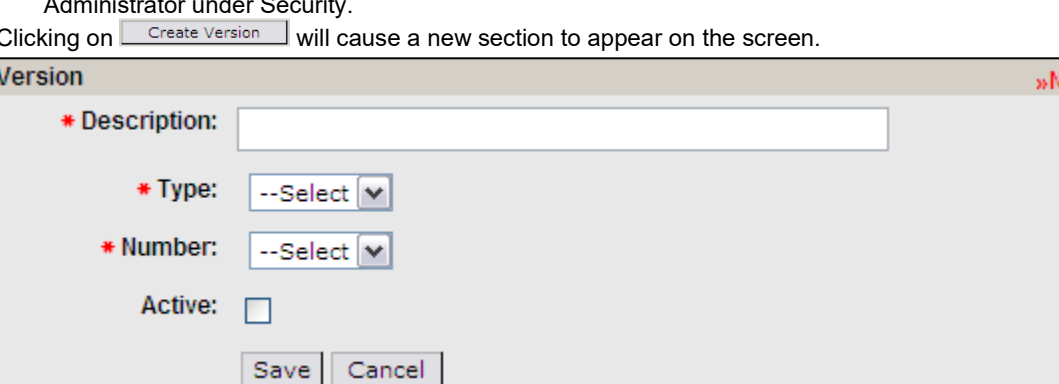

- i. **Description**: Enter a short Description for the new **Version**.
- ii. **Type**: Select 'A'. This represents an agency request distinct from version numbers assigned for Budget Division use.

lew

- iii. **Number**: Select a number for the **Version**. Up to 9 Versions may be created.
- iv. **Active**: Check the box to make the **Version** available to be selected on system screens.
- Click Save to commit the new **Version** to the database.

### **Copy Version**

Data copied will overwrite existing data on the destination **Version**. This will cause data loss. Use Merge functionality to preserve data on the destination **Version**.

Clicking on <u>Copy Versions</u> will cause a new section to appear on the screen.

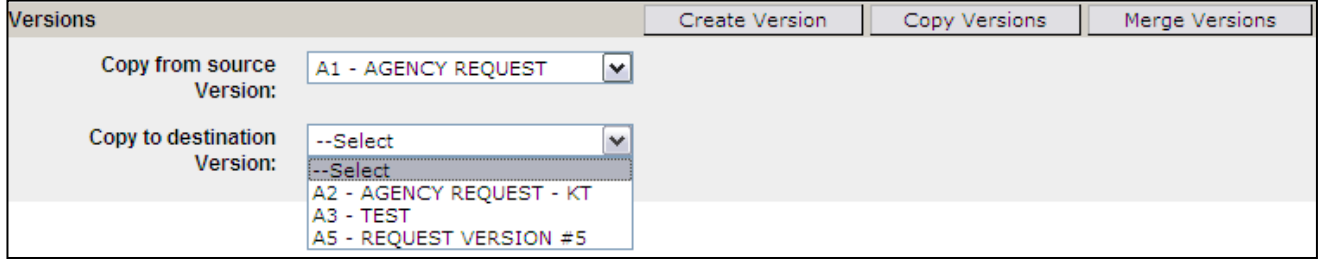

- i. **Copy from source Version:** Select the source **Version**.
- ii. **Copy to destination Version:** Select destination **Version**.
	- Only **Versions** currently assigned will appear.
	- Locked **Version** will not appear on the list.
- After selecting the destination **Version**, there will be two options: *Copy the entire Version* and *Copy Selectively*.

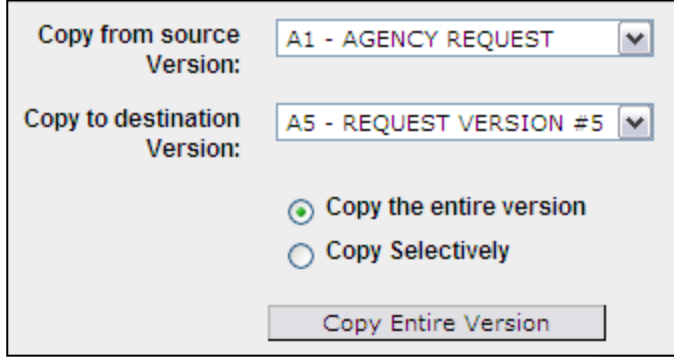

Selecting *Copy the entire Version* and clicking on **Lack Copy Entire Version** will copy the entire Version to the destination Version.

• Selecting *Copy Selectively* will cause a new section to appear on the screen.

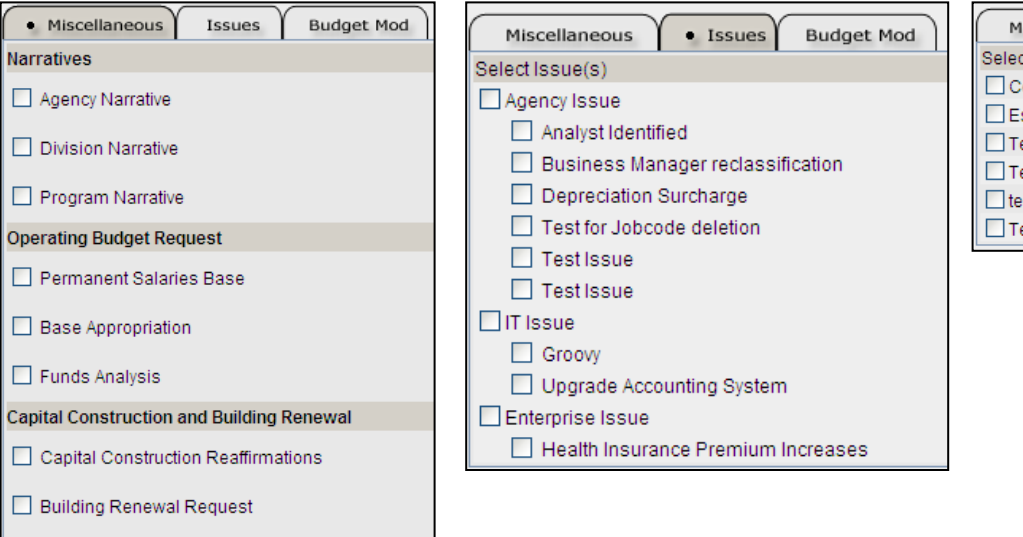

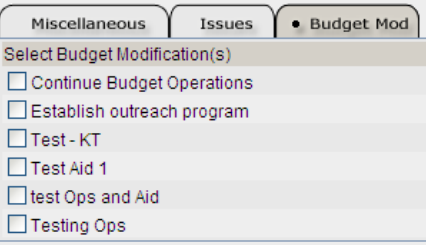

#### *Miscellaneous tab*

Capital Construction Project Request

i. Click the individual check boxes to select the elements to be copied.

- *Issues tab* selections are allowed for:
	- i. All Issues of a specific type to be copied by checking the Issue Type name.
	- ii. A specific Issue to be copied by checking that Issue Name.
	- iii. Selection of multiple Issues to copy.

#### *Budget Mod tab –* selections are allowed for:

- i. Select any specific Modification to be copied by checking that Modification Name.
- ii. Under each tab, check the information to be copied to the destination **Version**.
- iii. Selection of multiple Modifications to copy.
- Clicking on  $\boxed{\text{Copy}}$  will copy the selected item(s) to the destination **Version**.

#### **Merge Version**

Merging a **Version** will not overwrite existing data on the destination **Version**. Data will be added to the destination **Version**.

• Clicking on Werge Versions I will cause a new section to appear on the screen.

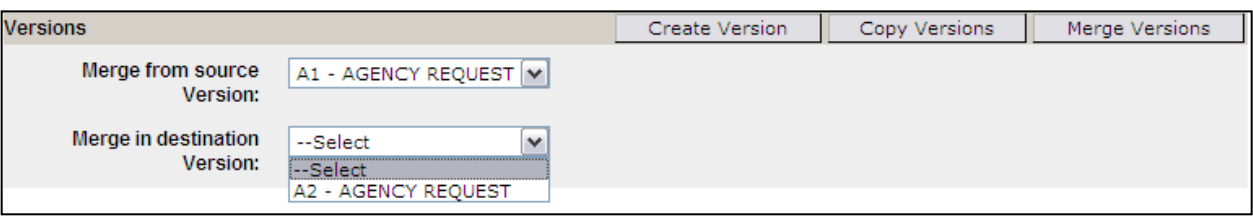

- i. **Merge from source Version:** Select the source **Version**.
- ii. **Merge to destination Version:** Select the destination **Version**. Locked Versions will not appear on the list.

After selecting the destination Version, the following tabs will be shown on the screen.

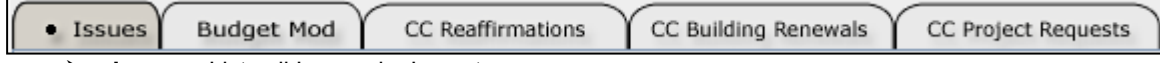

- **Issues:** Lists all Issues, by Issue type.
- **Budget Mod:** Lists all Budget Modifications
- **CC Reaffirmations:** Lists all Reaffirmation Projects.
- **CC Building Renewals:** Lists all Building Renewal Projects.
- **CC Project Requests:** Lists all Capital Construction Projects.
- After selecting the desired tab, select one or more items in the list.
- Click on  $\lfloor \frac{\text{Merge}}{\text{H}} \rfloor$ . This will Merge the selected item(s) to the destination **Version**.
- NOTE: All checked items on all tabs will be merged when the Merge button is clicked.

### **Agency - Programs**

This tab contains information about the **Program(s)** set up for the agency. A user can review the information for the **Program** and what **Subprogram(s)** are assigned to each **Program**. Additionally, the Agency Administrator may change the description of a **Subprogram**.

#### **Specific Program**

Clicking on a specific **Program** will cause a new section to appear on the screen.

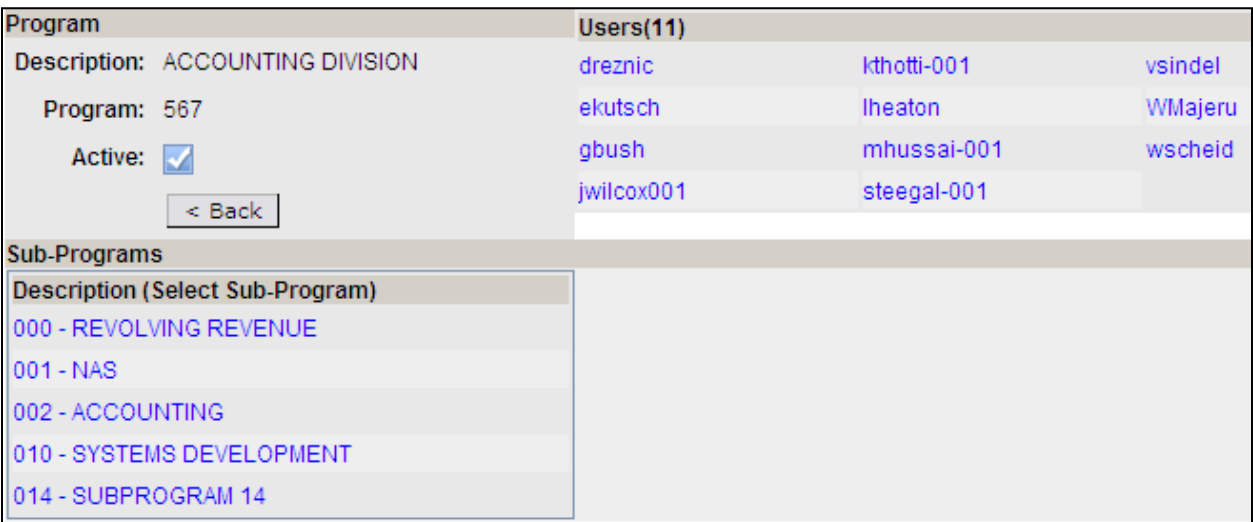

• A list of users currently assigned to the **Program** is shown.

- A list of **Subprograms** is provided.
- Clicking on  $\leq$  Back will return the user to the **Program** selection screen.

#### **Specific Subprogram**

Clicking on a specific **Subprogram** will cause a new section to appear on the screen.

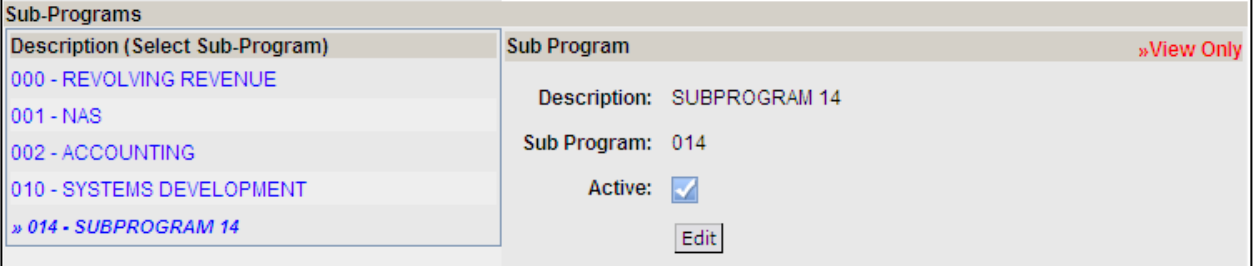

- Clicking on **Edit** will allow the user to update Subprogram description.
- Only the Description may be changed.
- Clicking on Update will save any changes and return user to **View Only** mode.

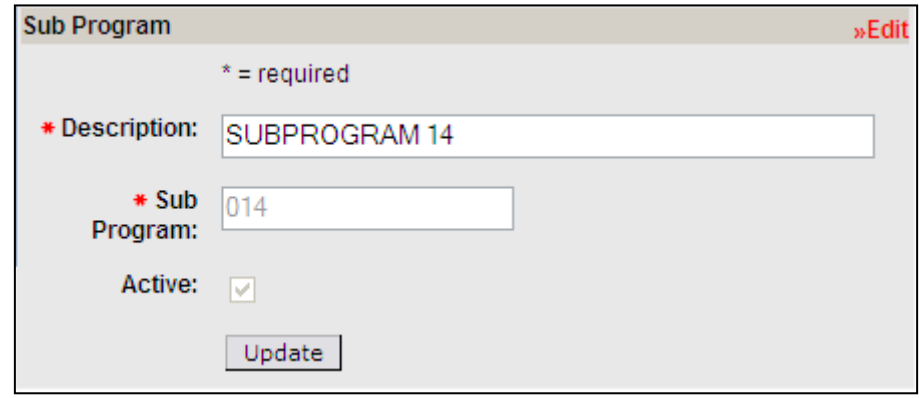

### **Agency - Divisions**

This tab contains information about the **Division(s)** set up for the agency. A user can review the information for the **Division** and what **Program(s)** are assigned to that **Division**.

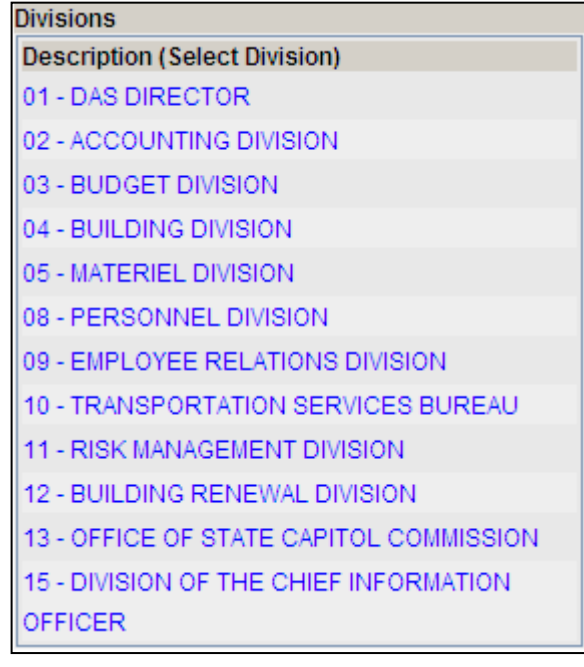

## **Specific Division**

Clicking on a specific **Division** will cause a new section to appear on the screen.

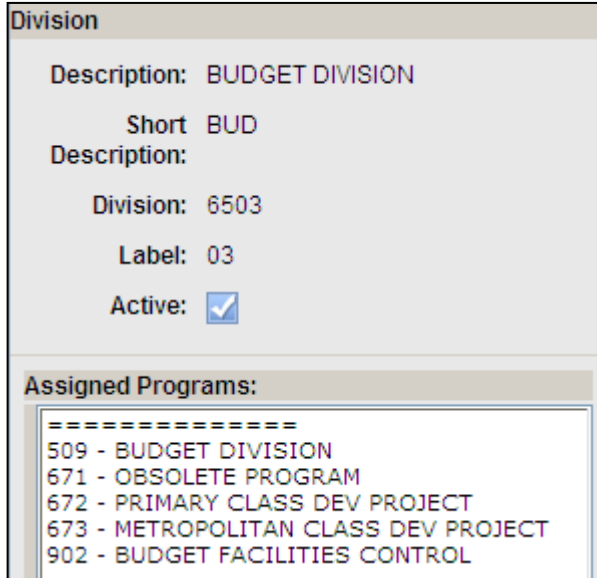

• No information can be changed on this screen. If any changes need to be made to the *Assigned Programs*, contact your assigned State Budget Division Budget Analyst.

### **Agency - Projects**

This tab contains information about the **Building Renewal Projects** set up for the agency. There are a number of predefined **Projects** identified by the 309 Task Force. Additionally, an agency can create **Projects** that are usable for the Agency.

### **Specific Project**

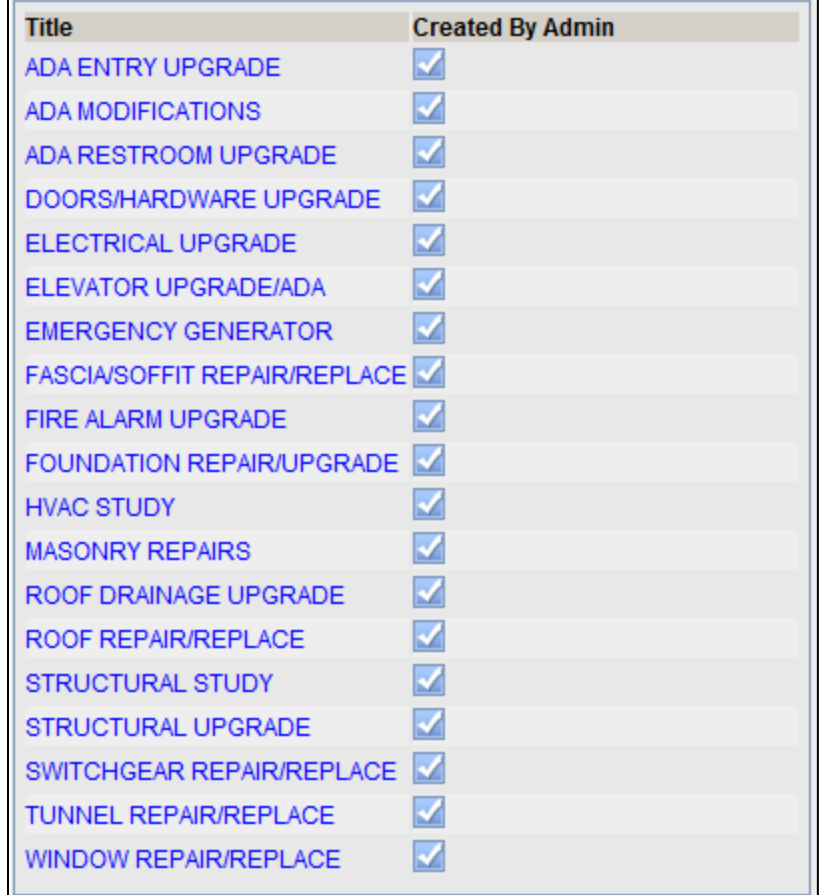

Clicking on a specific **Project** will cause a new section to appear on the screen.

• If a **Project** has been *Created By Admin*, no changes will be allowed and the **Edit** button will not appear.

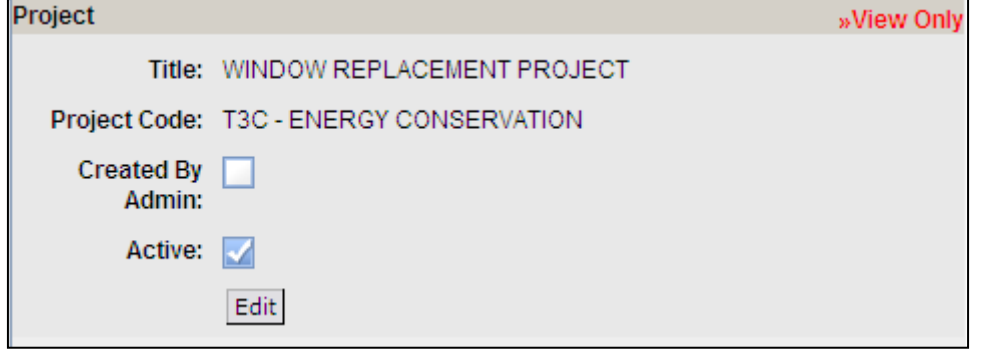

### **Agency Created Project**

- For a **Project** created by the Agency on the Building Renewal Projects screen, the Agency Administrator may update *Title* and *Project Code* fields.
- If there is no transactional data associated with the **Project**, user may also change the Active flag.
- Clicking on  $E<sup>diff</sup>$  will allow the user to update.

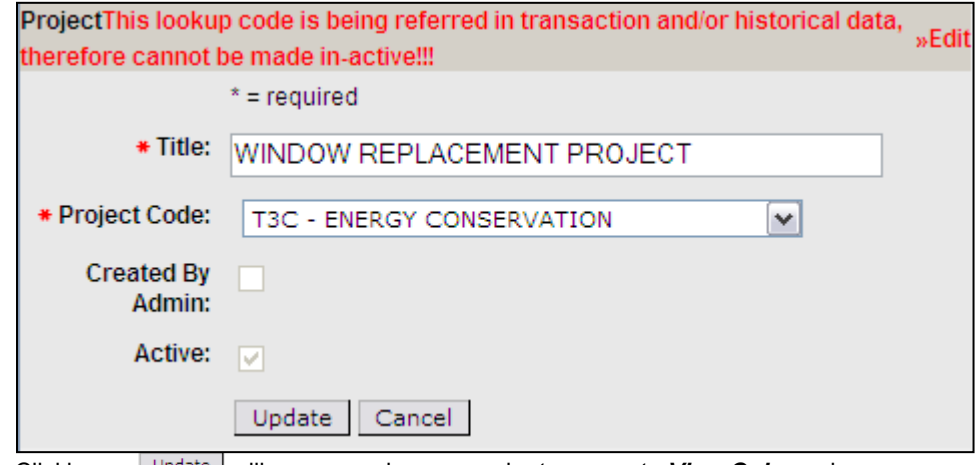

- Clicking on Update will save any changes and return user to **View Only** mode.
- Clicking on **Cancel** will not save any changes and return user to **View Only** mode.

#### **Agency - Assets**

This tab allows the user to search for an **Asset** assigned to the Agency.

- An Asset is a Building or Land in the state inventory from the state accounting system at the start of the budget cycle.
- Asset is used in the **Building Renewal Project** and **Capital Construction Project Request** screens.

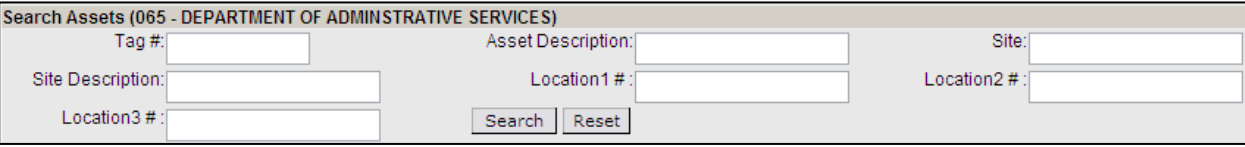

User may enter criteria to search in any of the available fields such as Tag#, Asset Description, Site, etc. Click **Search** to find the Asset you wish to identify from the search results

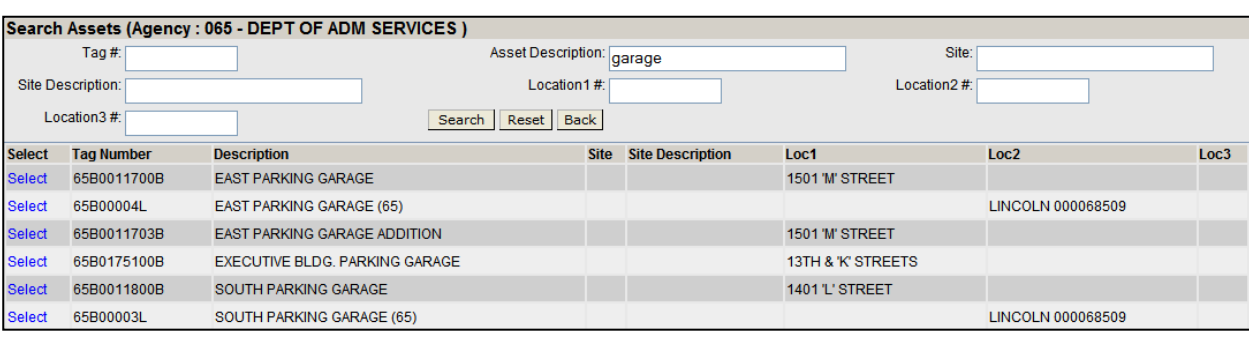

#### **Specific Asset**

- Clicking on a specific **Asset** (Tag Number) will cause a new section to appear on the screen.
- No information may be changed. If a change is needed, contact your Administrative Services State Budget Division analyst.
- Clicking on  $\leq$  Back will return the user to the previous screen.

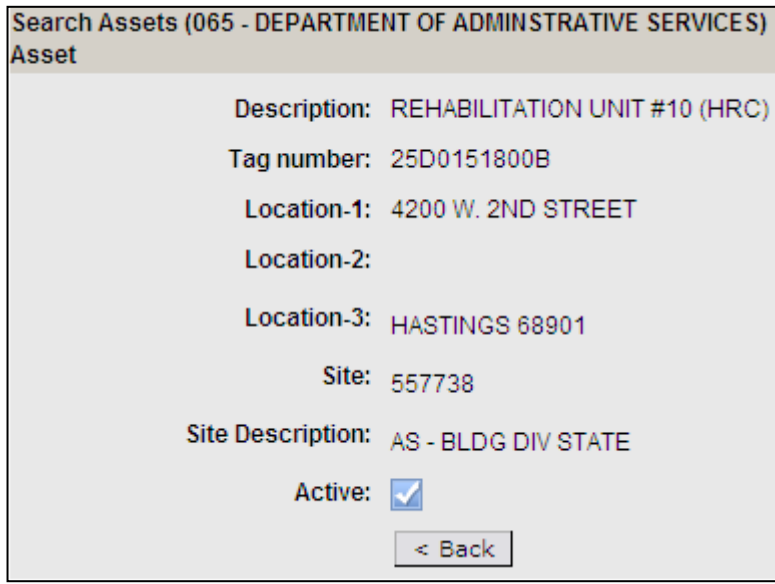

### **Agency - Funds**

This informational screen contains details about what funds are identified in the system. Only funds that are identified as a parent fund in the higher level Funds support table will need to have a Funds Analysis completed. A parent fund is a fund that is not designated as a child fund for any other fund. A parent fund may or may not have child funds assigned to it. All data from child funds will be rolled up to the parent fund on the Funds Analysis screen.

If an agency believes that a Funds Analysis is not required for a particular identified fund, please contact the State Budget Division.

Also, contact the State Budget Division to add a fund that is not listed.

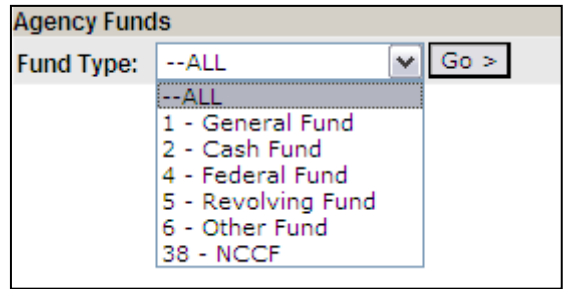

#### **Agency Funds**

Select the fund type to display from the dropdown and click  $\boxed{\frac{60}{2}}$ .

- Select --All to show all funds.
- Once selected, the screen will display the funds.

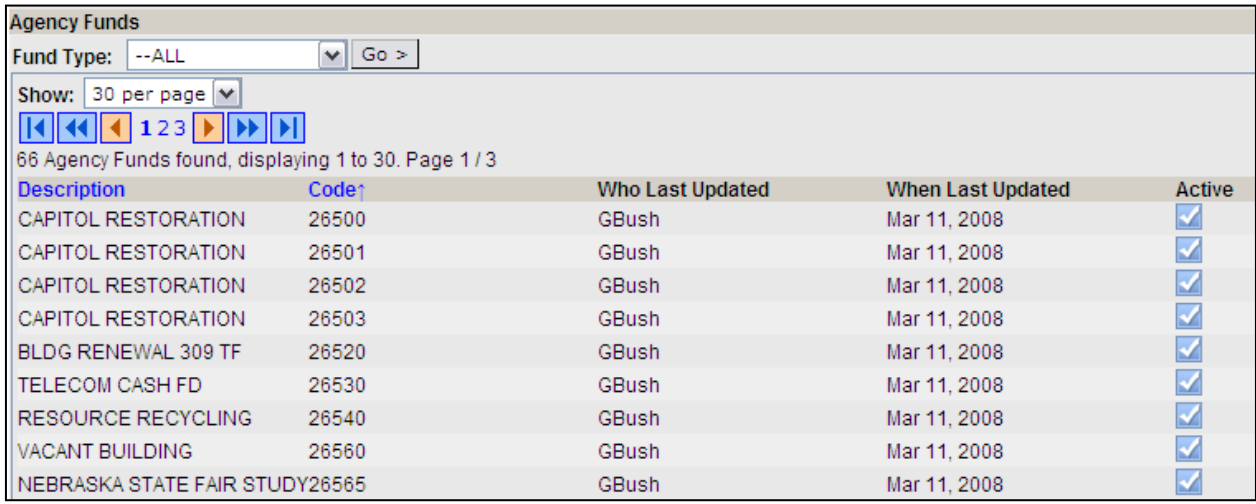

User may change how many lines are displayed by select 30, 60 or 90 per page.

User may sort by Description or by Code in either ascending or descending order.

### **Agency - Grants**

This tab contains information on Fund 40000 - Federal Letter of Credit grants managed by the agency that will require the Funds Analysis expenditure information and narrative screens to be completed. This screen is informational only and no changes can be made by the Agency Administrator. Contact the assigned State Budget Division budget analyst if changes need to be made.

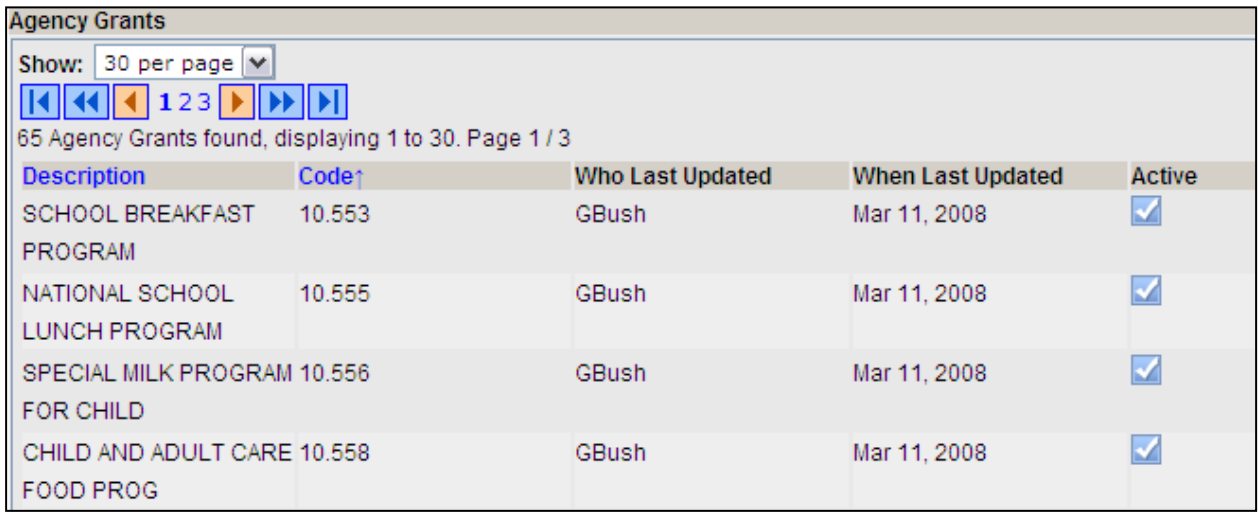

• User may change how many lines are displayed by select 30, 60 or 90 per page.

User may sort by Description or by Code in either ascending or descending order.

### **Agency - Object Codes**

This tab contains information about the unique program-level object codes that an agency has set up in the state accounting system (typically ending in something other than "00" but there are instances of universal object codes ending in "01" through "99" as well). These codes are known in the NBRRS as **Agency Object Codes**. Once set up by the State Budget Division, the agency may change the description of an **Agency Object Code**.

#### **Agency Object Code**

After selecting the Object Codes tab, the user will be asked to select the **Major Account** and **Program** to display.

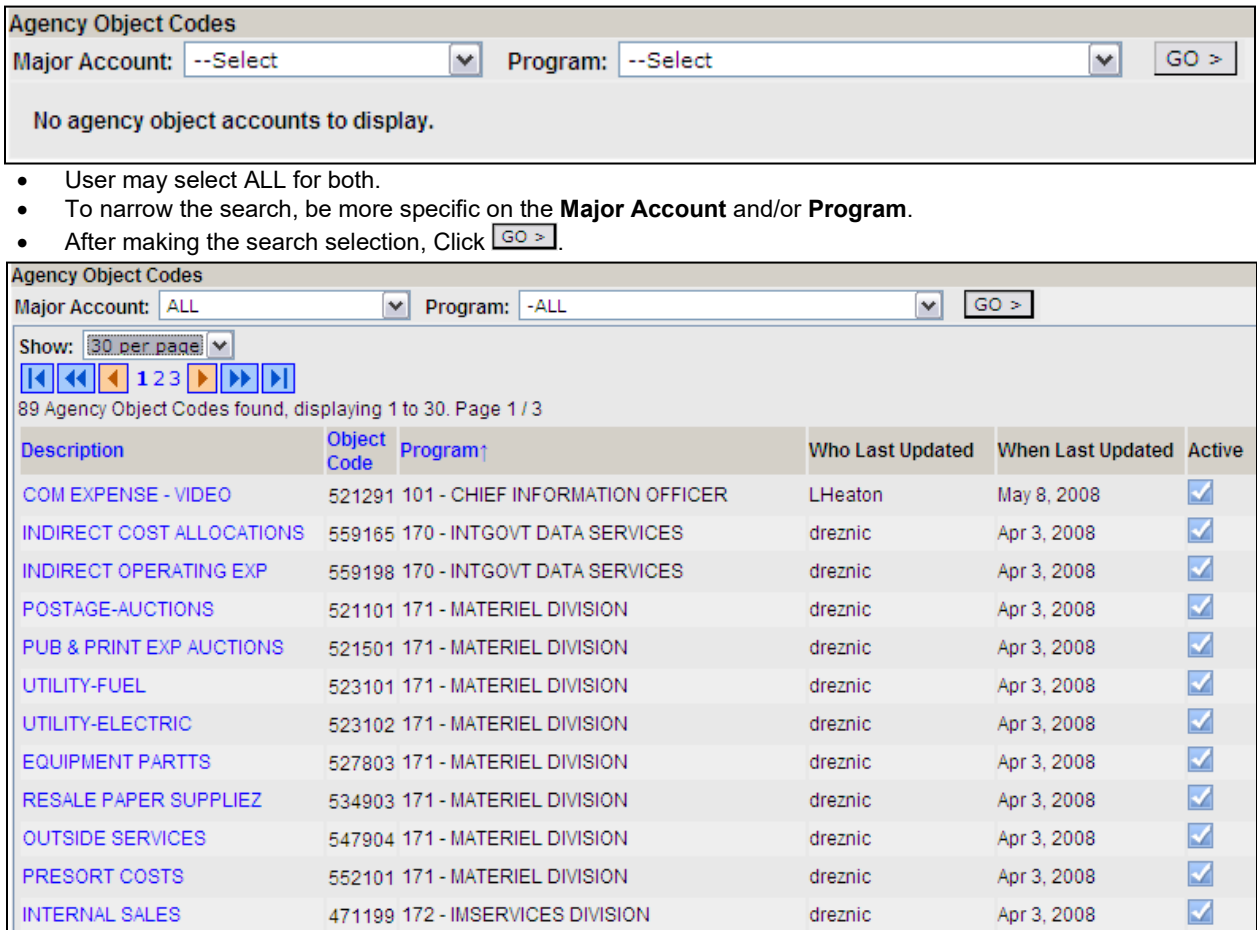

• To change the Description for a specific Code and Program, click on the description.

• A new screen will appear:

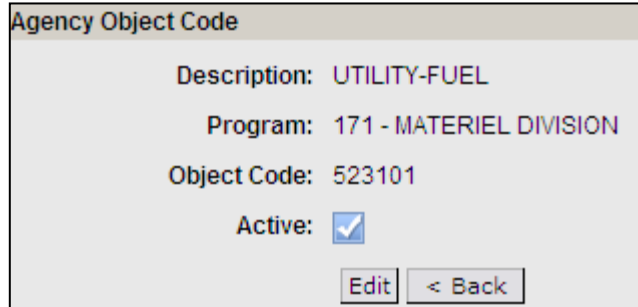

- Click **Edit**
- An Agency Administrator may make changes as needed to the Description field only, but any change should continue to reflect a relationship to the description of the standard object code sharing the same first four numbers

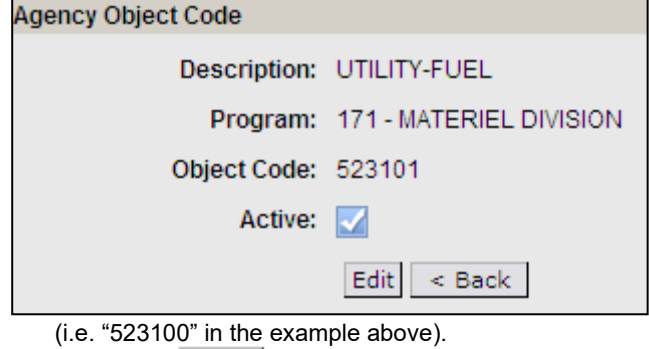

- Clicking on Update will save any changes and return user to **View Only** mode.
- Clicking on **Cancel** will not save any changes and return user to **View Only** mode.

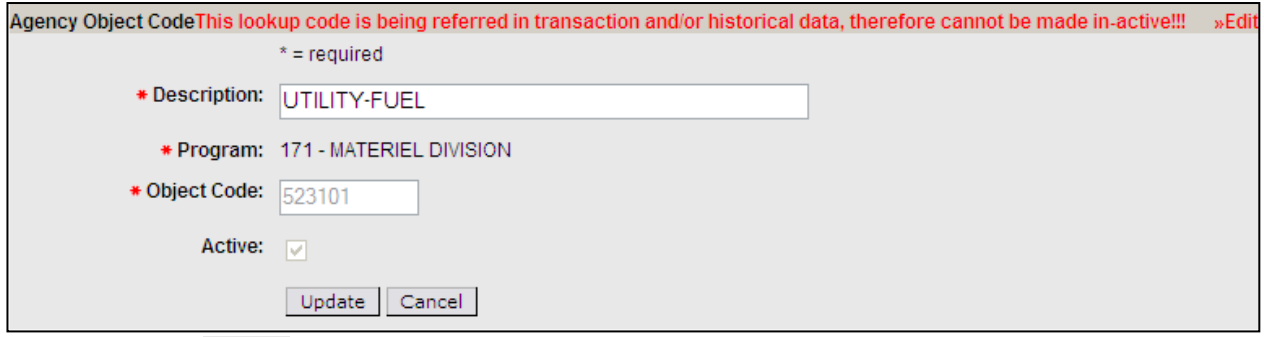

• Clicking on  $\leq$  Back will return the user to the previous screen.

#### **Security**

Security allows an Agency Administrator to assign other users to Agencies, Programs and Versions.

**NOTE: Only Agencies, Programs and Versions currently assigned to the Agency Administrator can be assigned to other users.** 

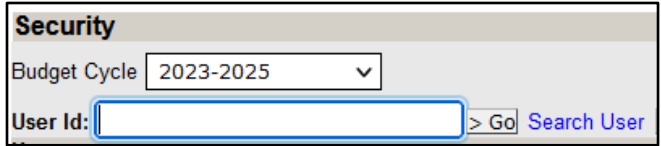

### **Searching for a User**

If the User ID is not known, the Agency Administrator may perform a search.

- Click on **Search User** to open a new window.
	- This database is maintained by the Office of the CIO. Any request for changes should be addressed to the OCIO.

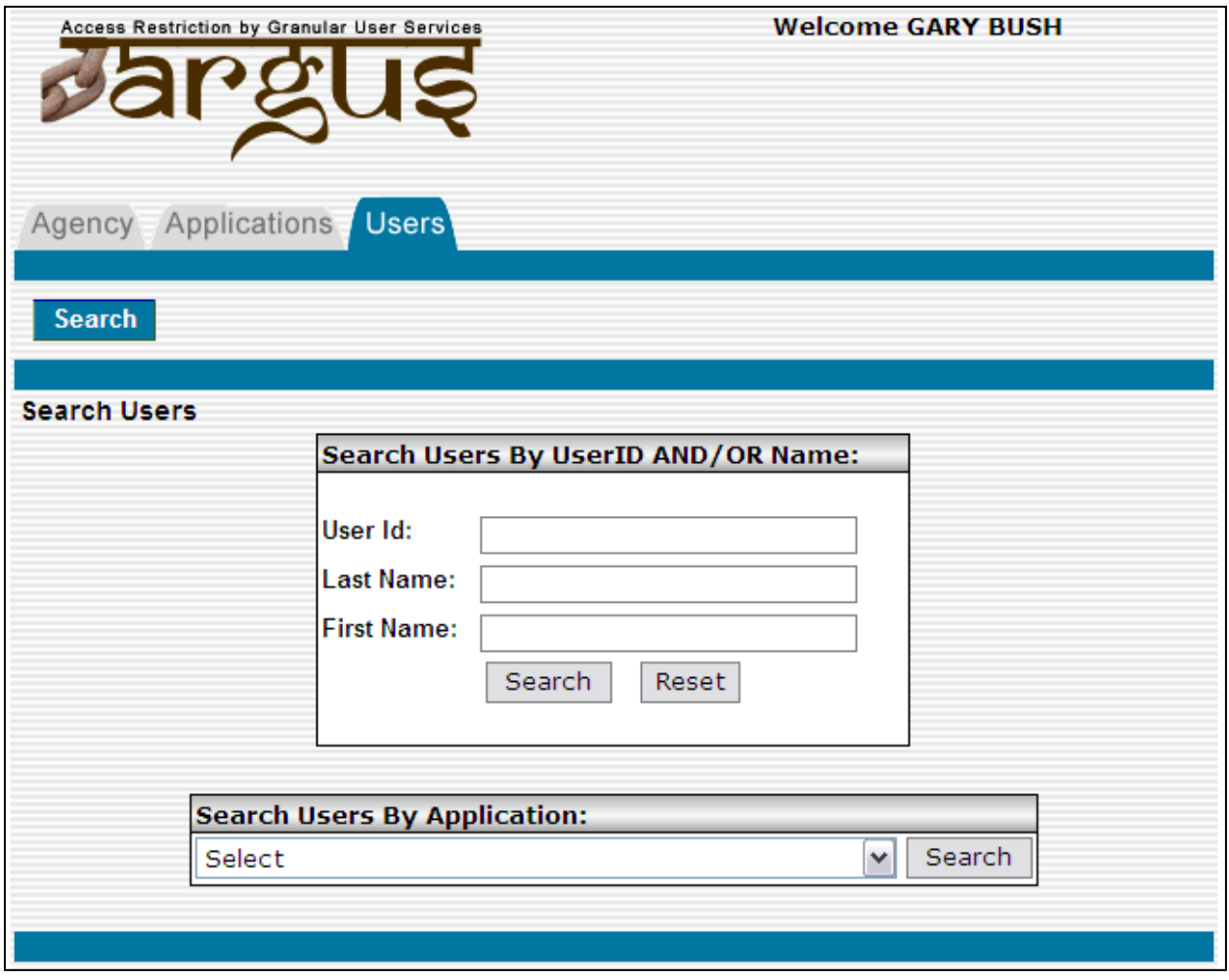

• Enter search criteria.

• Note: Partial names will expand the search results.

 $\bullet$  Click on  $\boxed{\text{Search}}$  to search and display the results

![](_page_16_Picture_88.jpeg)

- Note User ID and close the window.
- Proceed with **Working with a User ID.**

#### **Working with a User ID**

Entering a known User ID allows the Agency Administrator to assign other users to Agencies, Programs and Versions.

- Select **Budget Cycle**: The default will be the current budget cycle.
- Enter **User ID**.
- Clicking  $\boxed{60}$  will update the screen with additional information.

![](_page_16_Picture_89.jpeg)

- Various information is listed that includes User ID, Full Name, Email, Phone Number, User Roles assigned, if the user is currently active, and the User Type.
- The User Type must be set by the Budget Division before any assignments can be made.

### **Assigning Access to the Agency to a User ID**

Screen layout is similar for all 3 areas: Agencies, Versions, and Programs.

- A box on the left will list *Available Options* that the Agency Administrator has assigned.
- A box on the right will list *Assigned Options* to the user ID.
- An agency must first be assigned before a **Version** and/or **Program** can be assigned.
- The following buttons have the following actions on all screens:

![](_page_17_Picture_133.jpeg)

- Click <u>Assign Agencies</u> to assign an Agency to a User ID.
- Click <u>Assign Versions</u> to assign a Version to a User ID.
- Click <u>Assign Programs</u> of assign a Program to a User ID.

#### **Caution:**

*If an Agency Administrator removes access on themselves, only another Agency Administrator with access to that agency or the State Budget Division can assign the access back.*

### **User Options**

User Options allows any User to set a default Agency, Division (if used), and / or Version.

- Select Agency from a list of Agencies assigned.
- Select Division, if applicable.
- Select Version from list of Versions assigned.

![](_page_18_Picture_177.jpeg)

### **Balance Checking**

Allows user to initiate the Balance Checking routines to verify the data entered for a specific Version. These routines will check to ensure that a version is complete before it is submitted. **Before an Agency can submit their budget request, it must pass Balance Checking.**

## • Select Agency and Version as needed.

![](_page_18_Picture_178.jpeg)

- Select specific areas of the budget request.
	- To have all areas checked, select  $\Box$  Check All (Required for final submission)
	- This must be done for final submission of the budget request.
- Click Perform Balance Checking to start Balance Checking routines. Once completed, the screen will update with new information.
- **NOTE: Global Status** indicates if the Version has passed Balance Checking.
- The following icons indicate the results:

![](_page_18_Picture_179.jpeg)

• By default, results are limited to Fatal results. The user may expand or limit results by selecting **Show Fatals**, **Show Warnings, or Show Success** and clicking on  $\boxed{\text{Change}}$ .

#### **See separate instructions on how to submit your budget request.**